Click on this link below from a new browser window on your device using (Chrome, or Safari).

Best if done in Chrome Incognito Window or Safari Private Mode.

## https://login.oberd.com/institutions/dos

Step 1: When the browser opens up this is our DOS Patient Portal logon screen:

- Provide your First Name, Last Name, DOB, and [(Last 4 of your SSN if on File) **OR** (Full Patient ID#)].
- Click on "LOGIN".

 $\bullet$ 

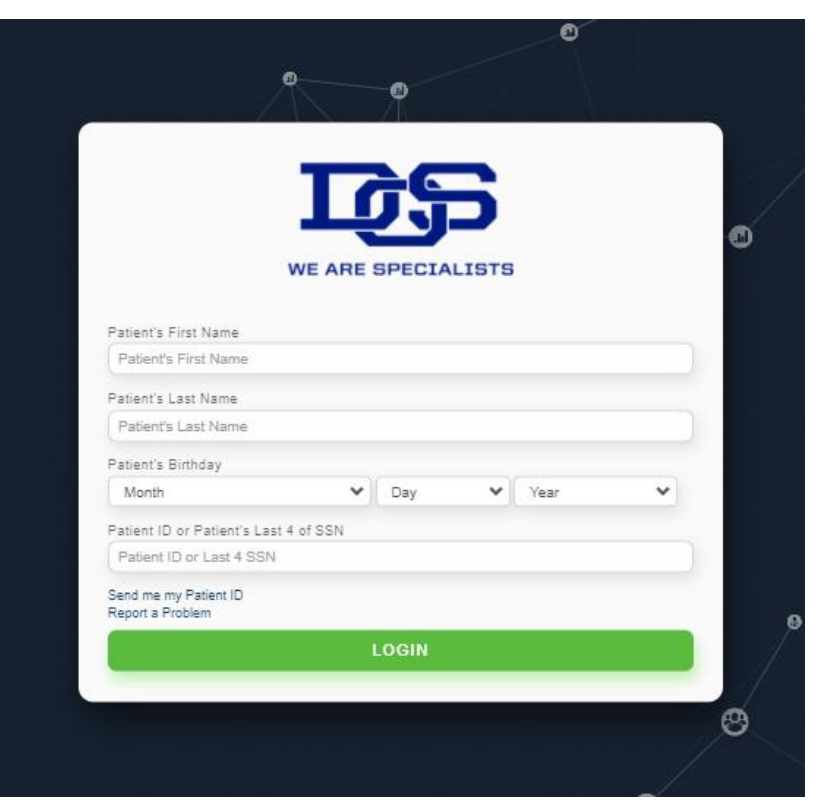

o If your SSN is not on File and you don't know your Patient ID# you can click on "Send me my Patient ID"

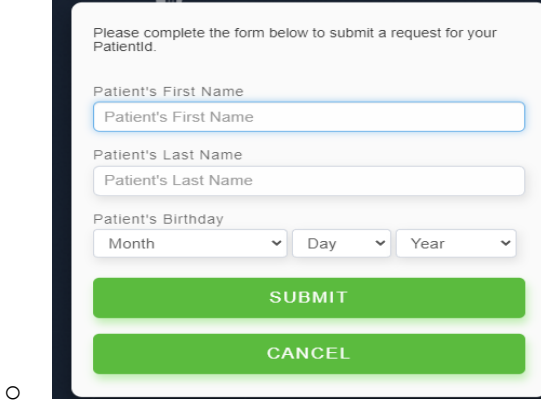

Step 2: Another screen will appear asking you about your security questions.

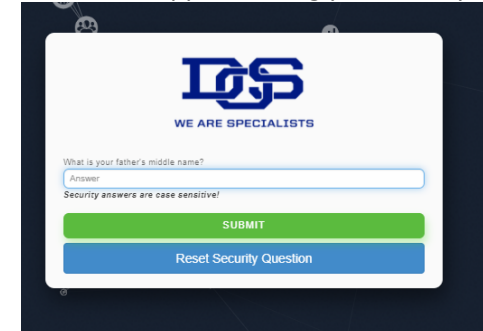

 $\bullet$ 

o If the security question is not setup or unknown, you can click on "Reset Security Question" and a link will be emailed to you to reset the questions.

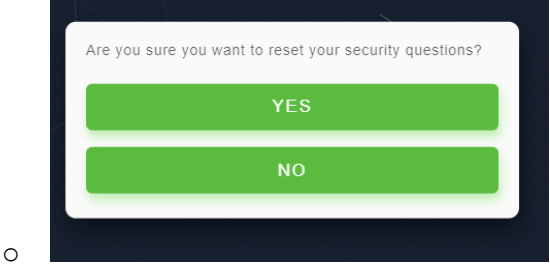

If you ever reach a logon screen showing a Username and Password like the screen shot below do the following:

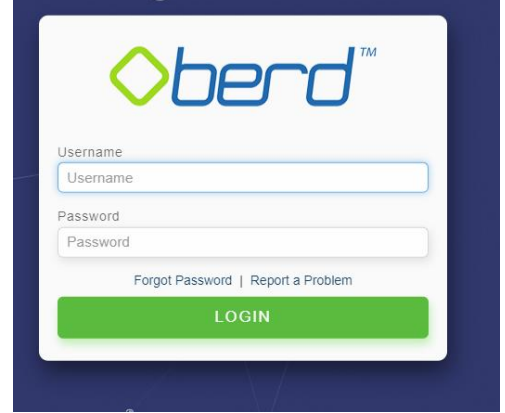

- $\bullet$ Close out of your browser session completely.
- Open a new browser and click on this link https://login.oberd.com/institutions/dos
- Best if done in Chrome Incognito Window or Safari Private Mode.
- Avoid hitting the Forward or Back Arrow in (Chrome or Safari) while in your session.

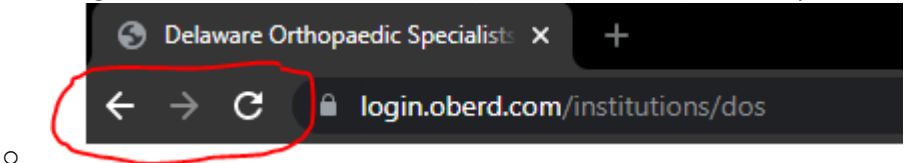

**Best Practice: Only use the Next, Advance, Complete, Submit, or Back links at the** bottom of each page to advance while filling out your forms.